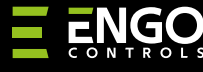

### **EMODZB | Repeater ZigBe**

E E

0000

Ver. 2 Datum izlaska: veljača 2023.

**Brzi vodič**

**ERELEJ** 

# $\Xi$  25 C E FILE  $\mathbb{X}$

**Proizvođač:** Engo Controls S.C. 43-200 Pszczyna Górnośląska 3E Poljska

#### **Distributer:**

QL CONTROLS Sp z o.o. Sp. k. 43-262 Kobielice Rolna 4 Poljska

### **www.engocontrols.com**

### **Tehnički podaci**

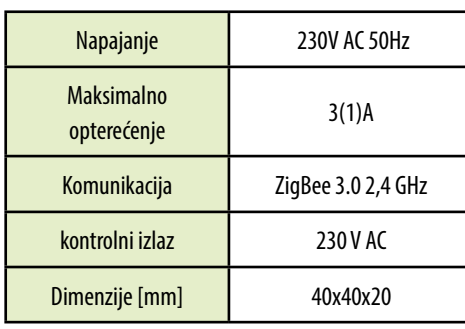

## **Uvod**

EMODZB bežični modul dizajniran je za spajanje na žičane trake za podno grijanje, npr. ECB08M230, ili za rad sa žičanim zonama ECB62ZB trake. Može se upariti s regulatorima serije EONE. Kada se doda aplikaciji ENGO Smart / TUYA Smart, uređaj radi i samostalno. Modul je repetitor mreže ZigBee 3.0. #povećava doseg Radni status prikazuje LED dioda. Proizvod se montira u razvodnu kutiju ili na DIN šinu. (nosač za montažu na DIN šinu je uključen u uređaj).

Modul je opremljen ENGO binding funkcijom, koja osigurava bežičnu vezu s odabranim regulatorima (npr. EONE) u Online i Offline modu koristeći pristupnik EGATEZB.

### **PAŽNJA:**

Ovaj proizvod se mora koristiti zajedno sa ZigBee EGATEZB pristupnikom (kupuje se posebno), budući da se programiranje modula vrši preko ENGO Smart aplikacije.

### **Kompatibilnost proizvoda**

Proizvod je u skladu sa sljedećim EU direktivama: 2014/30/ EU, 2014/35/EU, 2014/53/EU i 2011/65/EU.

### **Sigurnost**

Koristite u skladu s važećim propisima u zemlji i EU. Koristite uređaj prema namjeni, održavajući ga suhim. Proizvod samo za unutarnju upotrebu. Prije početka instalacijskih radova i prije uporabe proizvoda pročitajte cijeli priručnik.

#### **Instaliranje**

Instalaciju mora izvršiti kvalificirana osoba s odgovarajućim električnim licencama, u skladu sa standardima i propisima koji su na snazi u određenoj zemlji i EU. Proizvođač ne odgovara za postupke koji nisu u skladu s korisničkim priručnikom.

## **PAŽNJA:**

Mogu postojati dodatni zahtjevi za zaštitu cijele instalacije, za koje je odgovoran instalater.

### **Kontakti EMODZB**

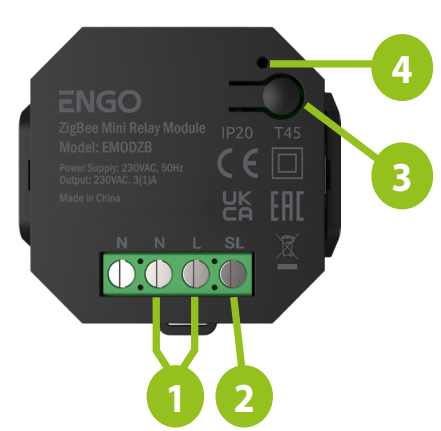

- 1. Napajanje EMODZB modula 230V AC
- 2. 230V AC izlazni kontakt
- 3. Funkcijska tipka
- 4. LED dioda koja pokazuje status modula

### **LED indikacija**

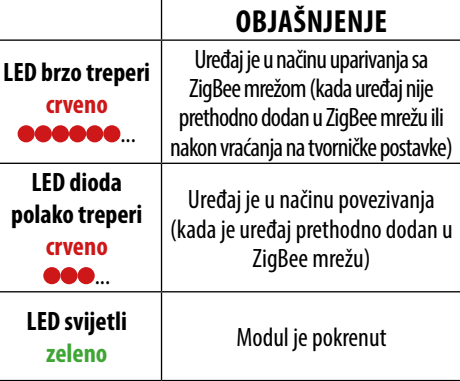

#### **Funkcije gumba**

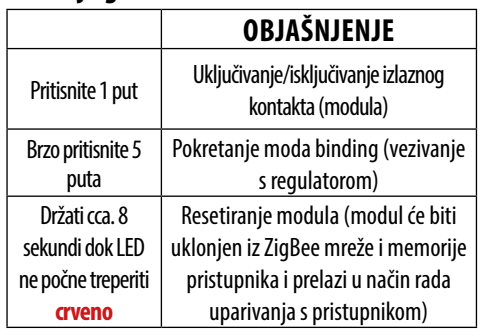

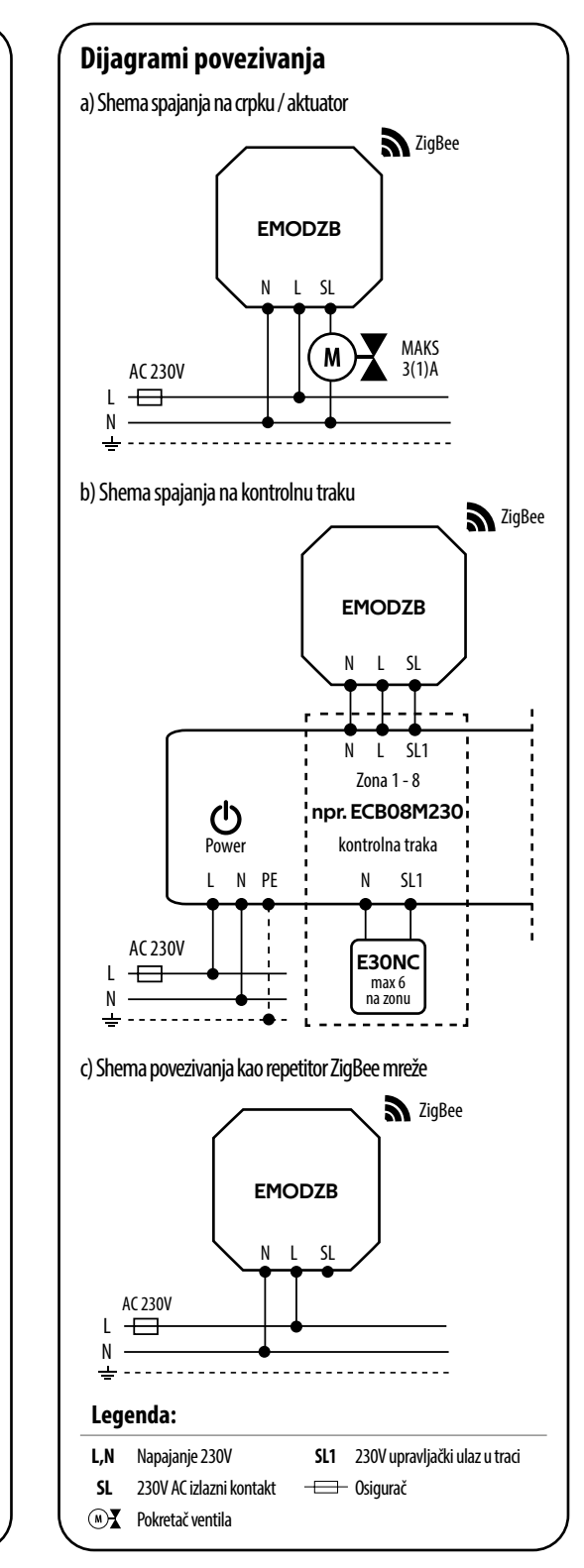

### **Instalacija modula u aplikaciji**

Provjerite je li vaš usmjerivač u dometu vašeg mobilnog telefona. Provjerite jeste li spojeni na internet. To će omogućiti smanjenje vremena uparivanja uređaja.

#### **1. KORAK -** PREUZMITE **ENGO SMART** APLIKACIJU

Preuzmite aplikaciju ENGO Smart s Google Play ili Apple App Storea i instalirajte na svoj mobilni uređaj.

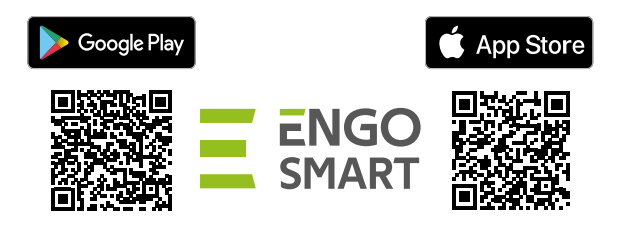

### **KORAK 2** - REGISTRIRAJTE NOVI RAČUN

Za registraciju novog računa slijedite korake u nastavku:

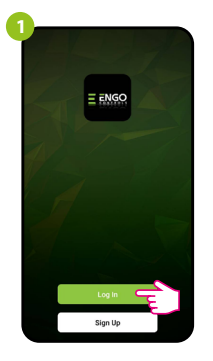

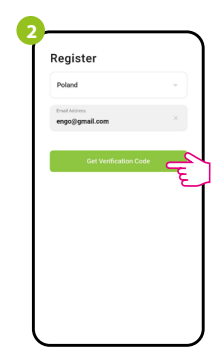

Pritisnite "Registriraj se" za stvaranje novog računa.

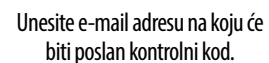

**Set Password** 

**4**

**3 Enter Verification Code** 

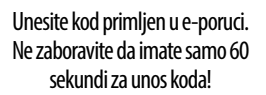

Zatim postavite lozinku za prijavu.

### **3. KORAK -** INSTALACIJA ZigBee 3.0 MODULA U APLIKACIJI

Nakon instaliranja aplikacije i kreiranja računa, slijedite ove korake:

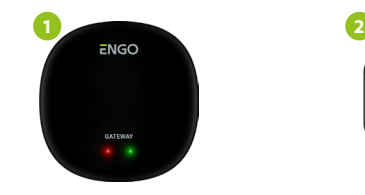

Provierite je li ZiaBee Gateway dodan u aplikaciju.

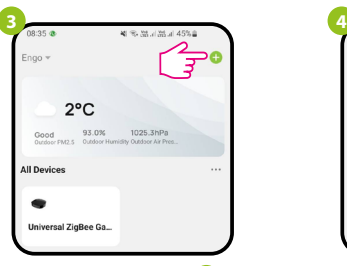

U aplikaciji kliknite na gornji desni kut.

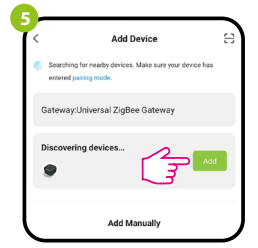

Kada ZigBee pristupnik ispravno pronaći modul, kliknite gumb "Dodaj".

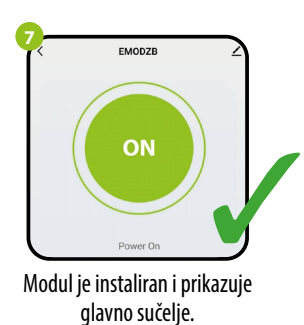

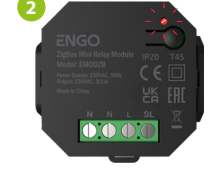

Provjerite je li modul spojen na napajanje. LED bi trebao brzo treperiti crveno. Ako nije, držite tipku oko 8 sekundi. Modul će ući u način rada za uparivanje.

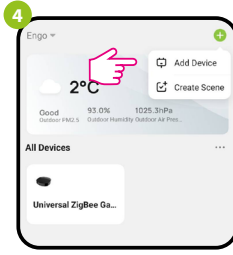

Odaberite "Dodaj uređaje".

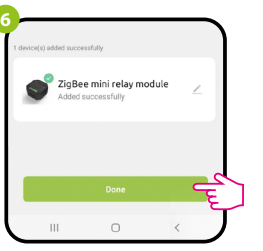

Imenujte uređaj i kliknite: Gotovo.

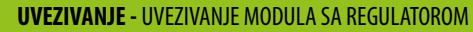

Provjerite jesu li modul i regulator u jednoj ZigBee mreži (dodani su na isti EGA-TEZB pristupnik).

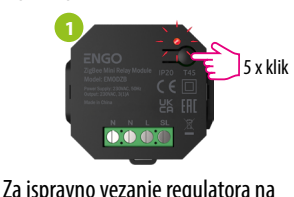

modul, prvo brzo kliknite gumb 5 puta. LED će početi polako treperiti crveno, što znači da je uređaj u načinu povezivanja (uparivanje s kontrolerom).

**2**  $5 \times$ klik  $\begin{bmatrix} 1 & 1 \\ 1 & 1 \end{bmatrix}$ is. ┍ 5 sek.

Na EONE kontroleru istovremeno držite istovremeno pritisnute gumbe  $\blacktriangle$  i $\blacktriangledown$ dok se ne pojavi funkcija "povezivanje".

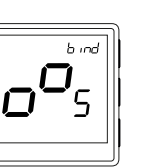

**4**

Proces "vezivanja" traje do 300 sekundi.

**6**

Otpustite tipke, funkcija vezivanja je aktivna.

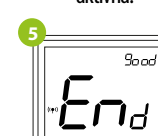

**3**

Nakon uspješnog uparivanja uređaja prikazat će se poruka END good. LED na modulu će prestati treptati.

 $\begin{array}{cc} \begin{array}{|c|c|} \hline \text{``} & \text{15} \end{array} \\ \hline \text{Uredaji su uspješno upareni.} \end{array}$ Regulator prikazuje glavni zaslon, na zaslonu se pojavila ikona " ((?) " koja označava vezu s prijemnikom.

#### $\mathbb{A}$ **PAŽNJA:**

Ako proces "vezivanja" ne uspije, treba ga ponoviti, uzimajući u obzir udaljenosti između uređaja, prepreke i smetnje.

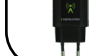

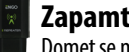

MODULA U APLIKACIJI).

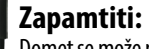

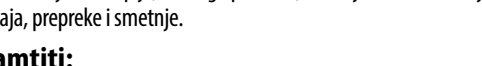

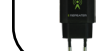

**Resetiranje modula**

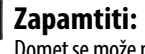

Domet se može povećati ugradnjom ZigBee mrežnih repetitora.

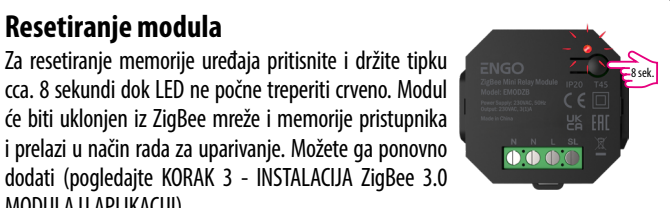